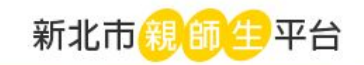

# 新北市親師生平台 視訊教學應用說明

### **Google Meet 懶人包**

新北校園通App下載:

讓老師、學生及家長,隨時隨地写握自己最關

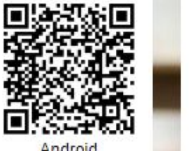

相關操作與設定請參閱「操作手冊」

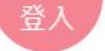

#### 教學運用時機

**1.** 部分學生在家自 主隔離時與課堂 教學並行使用。 **2.** 全面性停課進行 全面視訊教學。

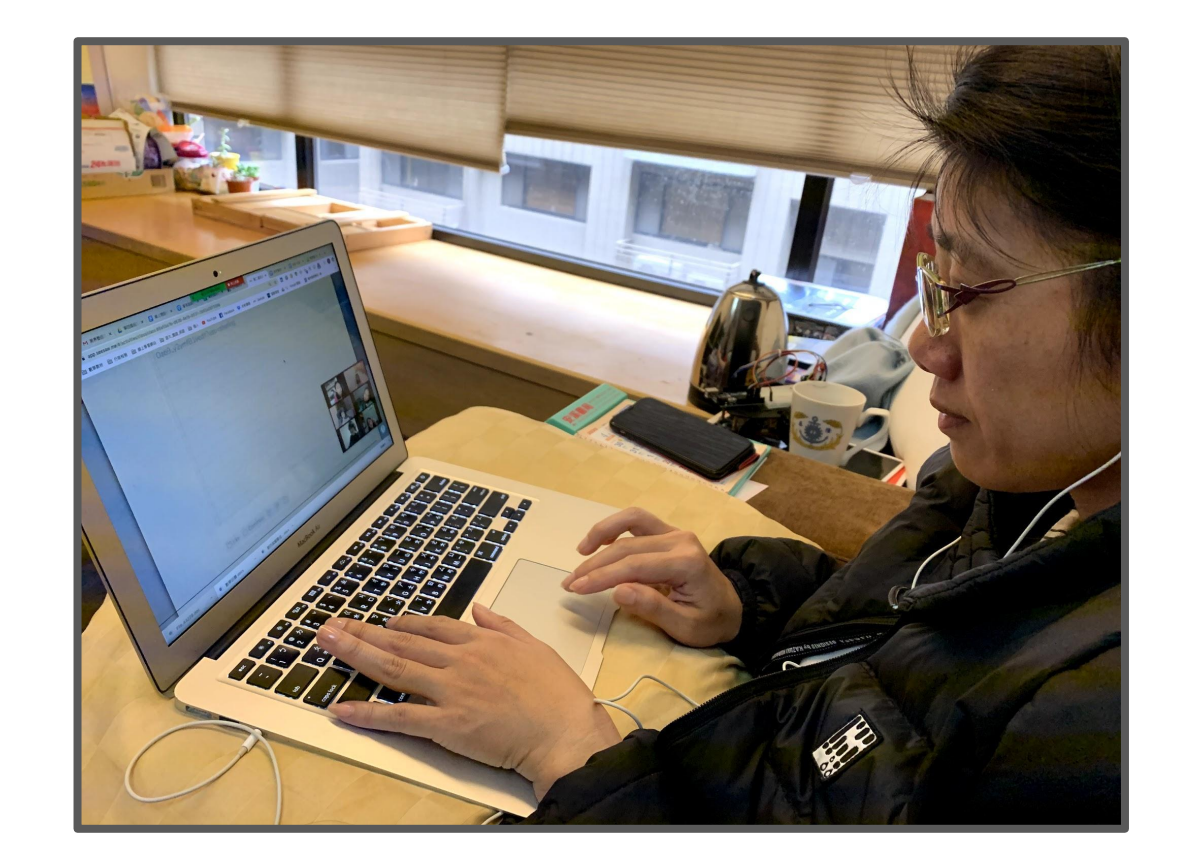

### 第一篇:基本開啟方法

由於親師生平台是使用全新北市教師都有的「校務行政系統帳號密 碼」,所以運用單一認證加上瀏覽器,是最簡單與普及的方法,無須另 外申請任何帳密與安裝軟體喔**!**

#### 步驟**1**:首先上網搜尋「新北市親師生平台」。

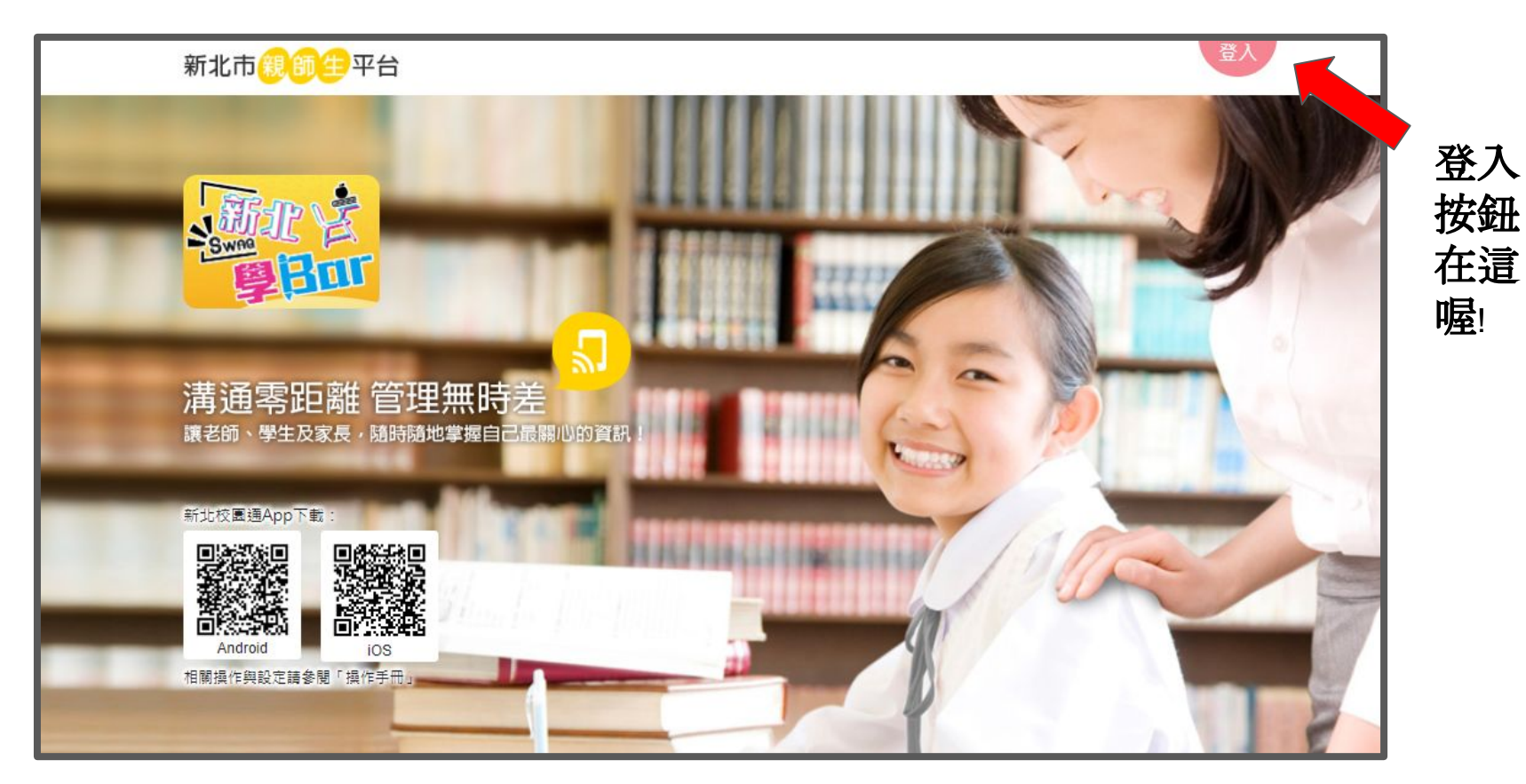

#### 步驟**2**:選擇登入,並輸入「校務行政系統帳密」。

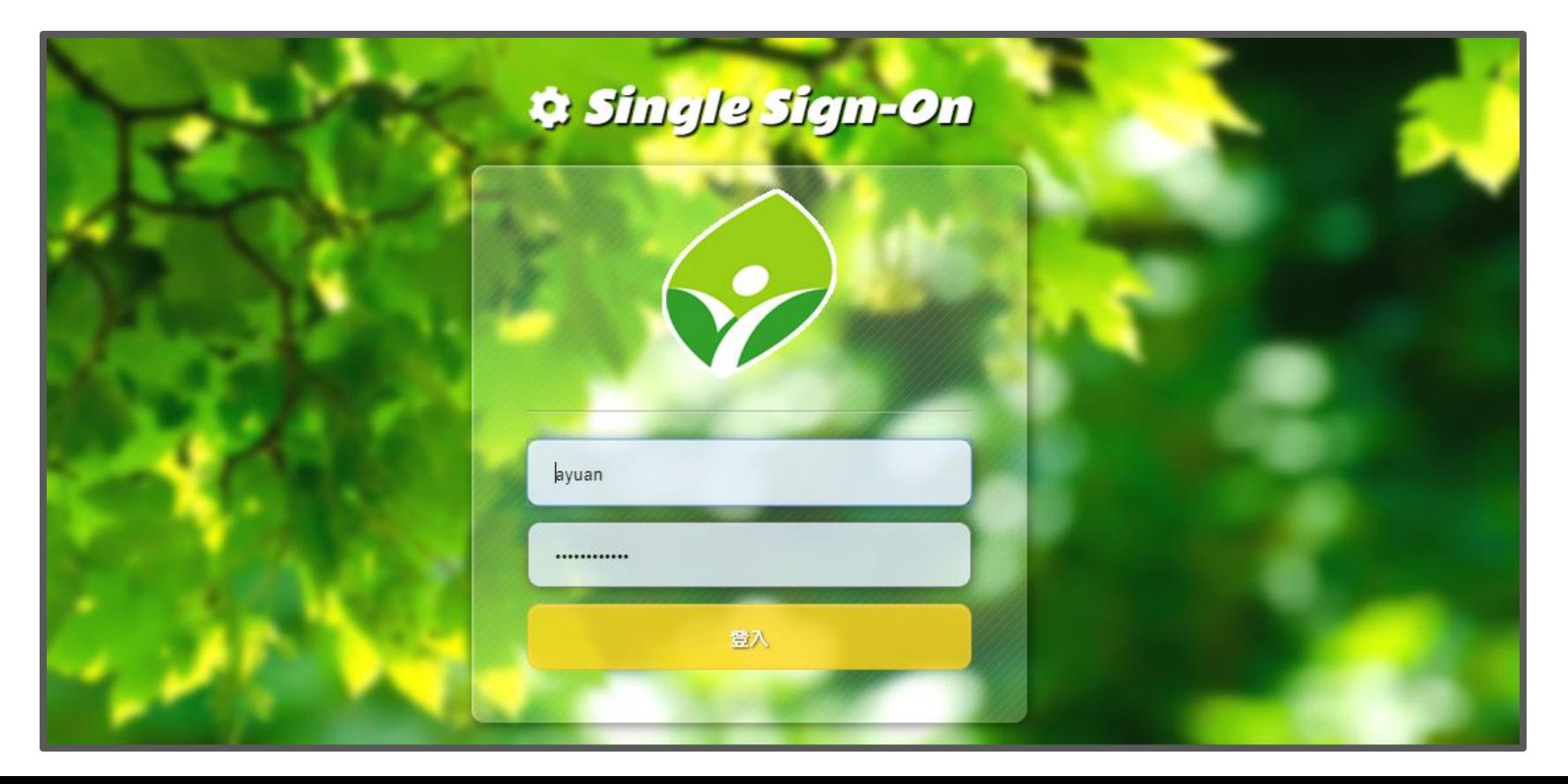

#### 步驟**3**:確認身分無誤,用滑鼠「下拉」頁面。

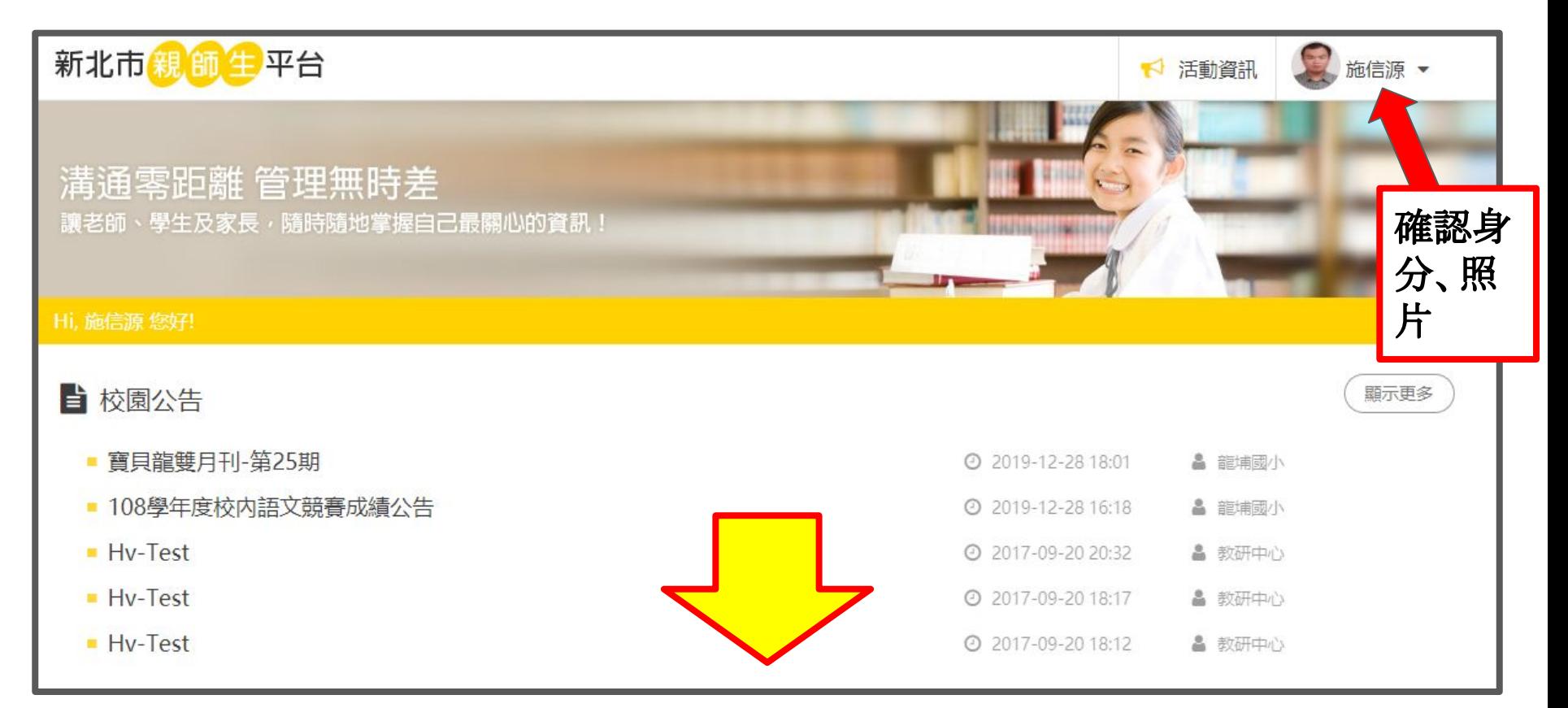

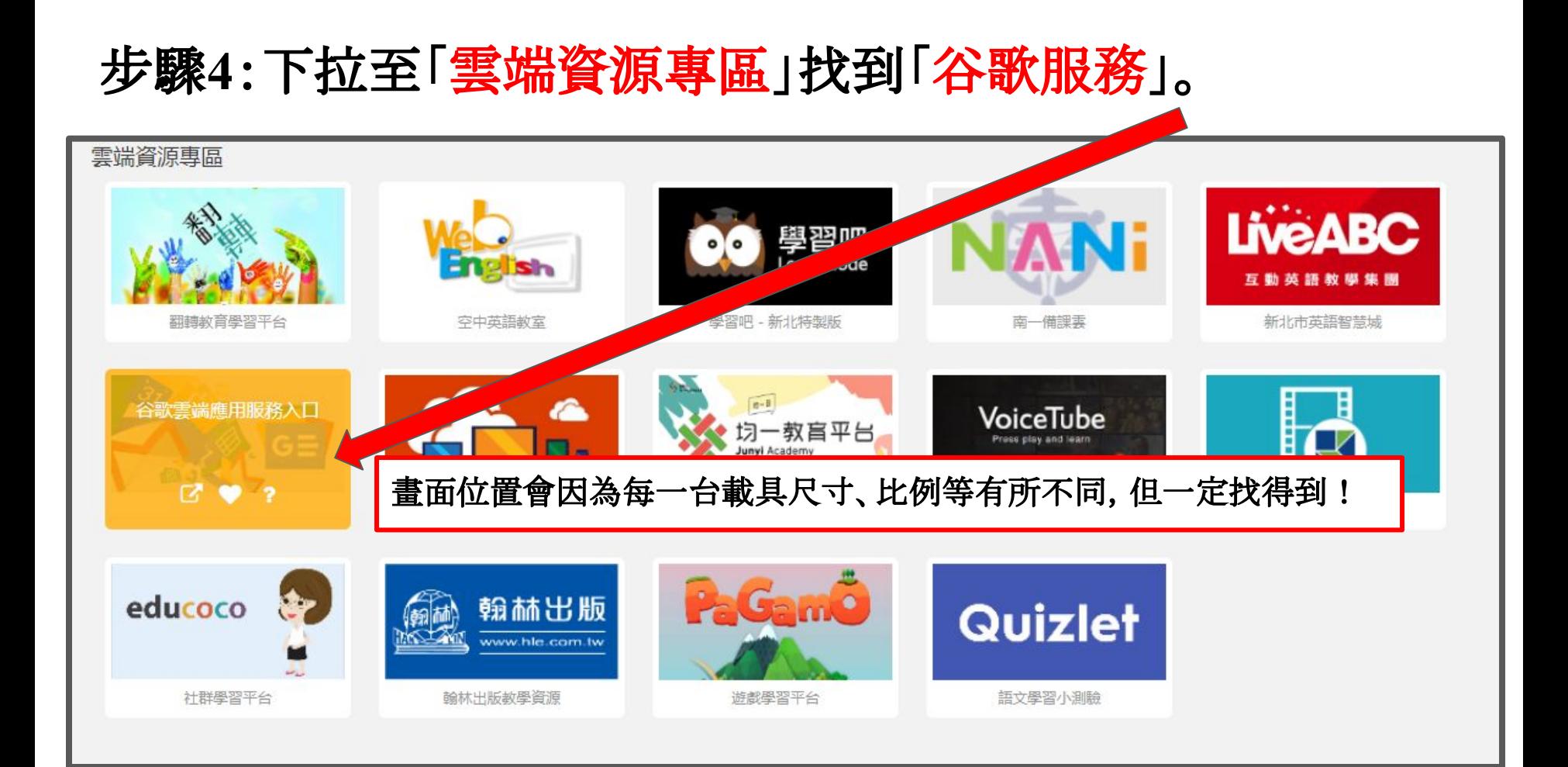

#### 步驟**5**:點選圖示時,務必注意要點選「連結」符號。

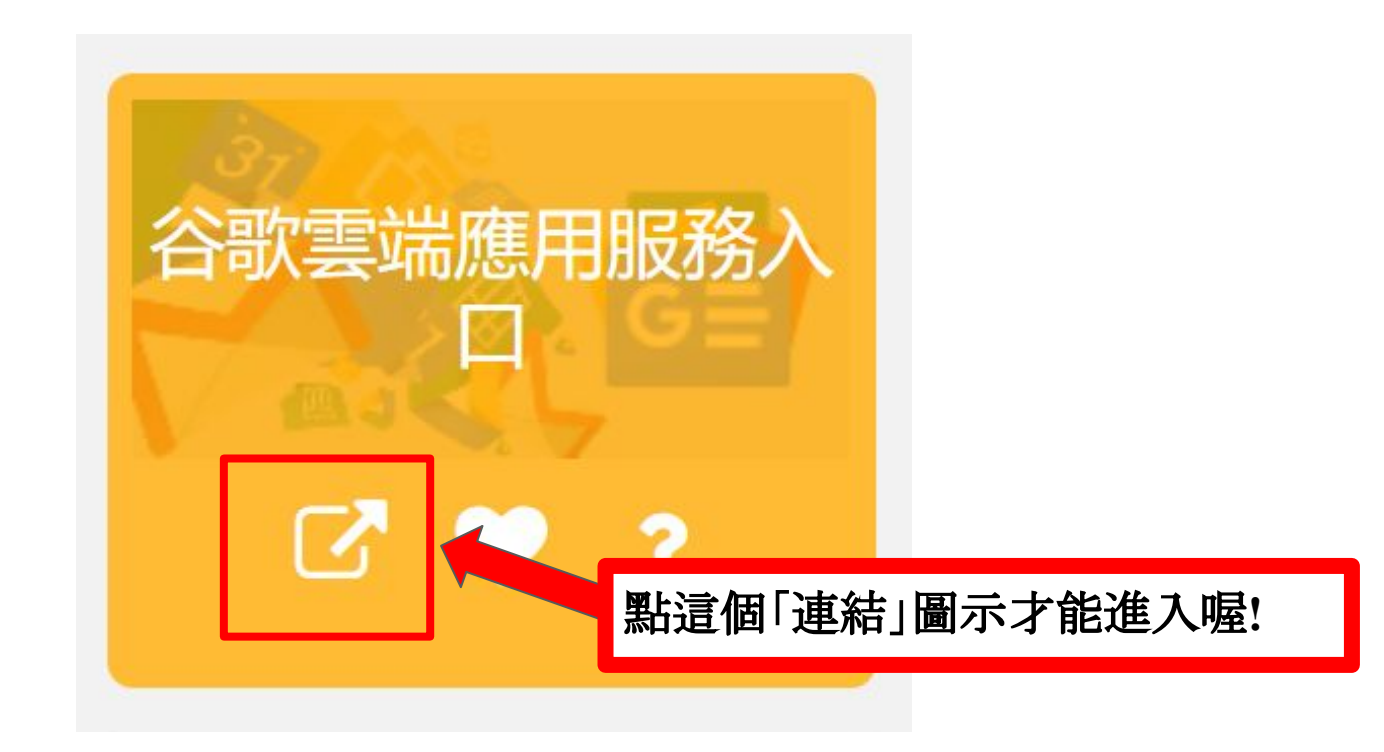

#### 步驟**6**:選擇**Google**應用程式,下拉應用程式畫面。

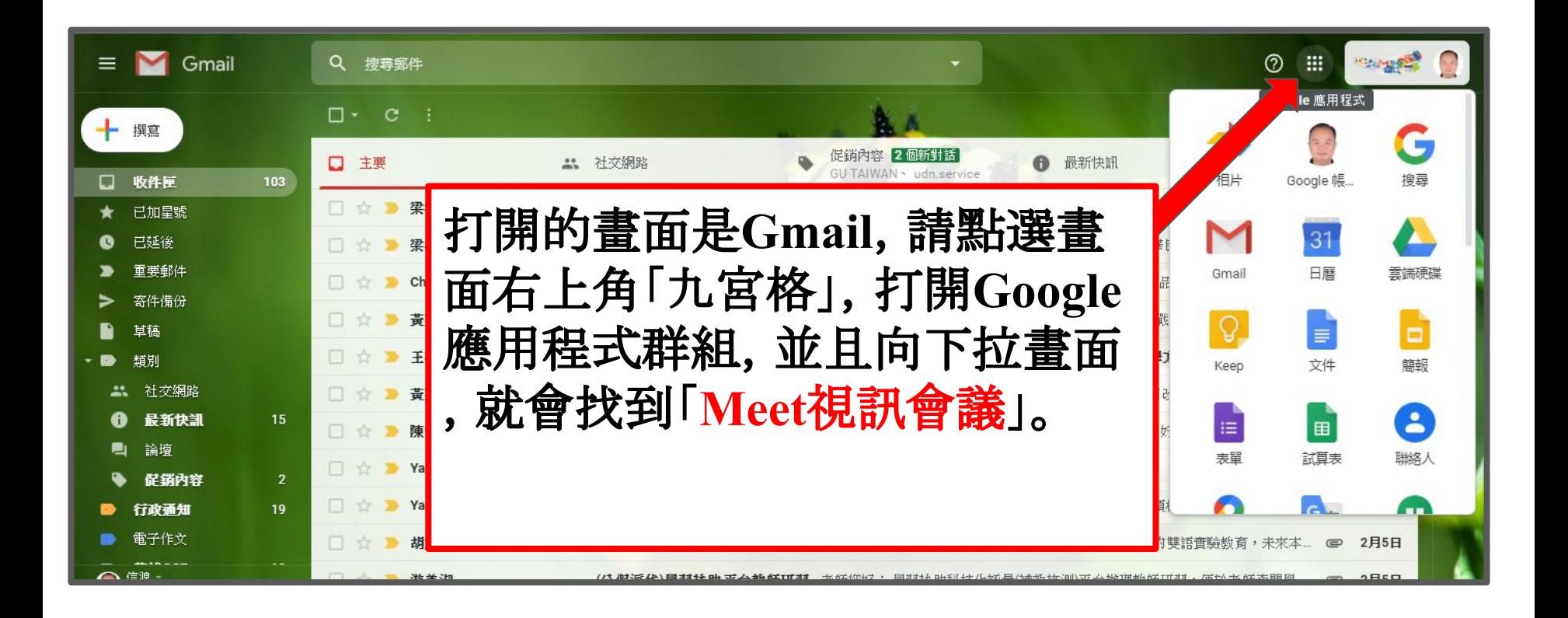

#### 步驟**7**:點選「**MEET**」。

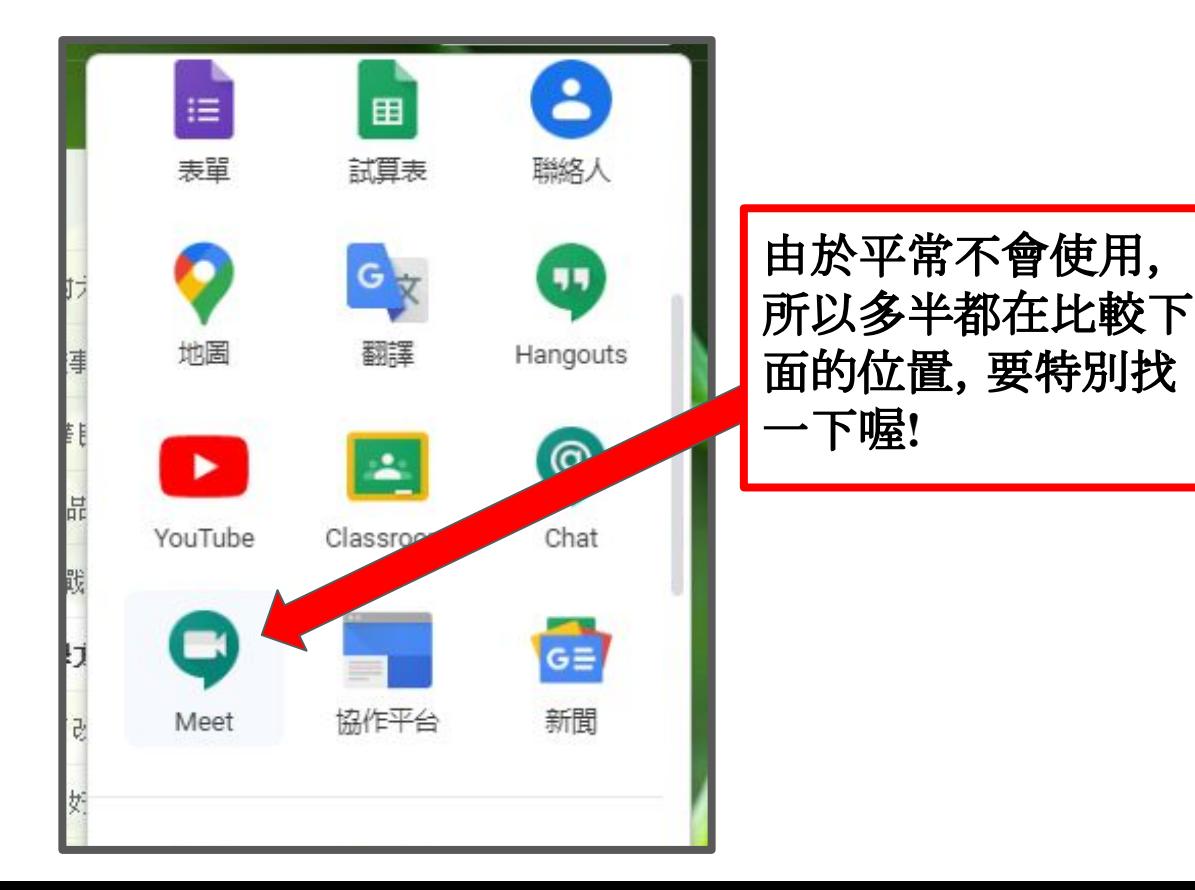

#### 步驟**8**:恭喜您:打開來囉**!**

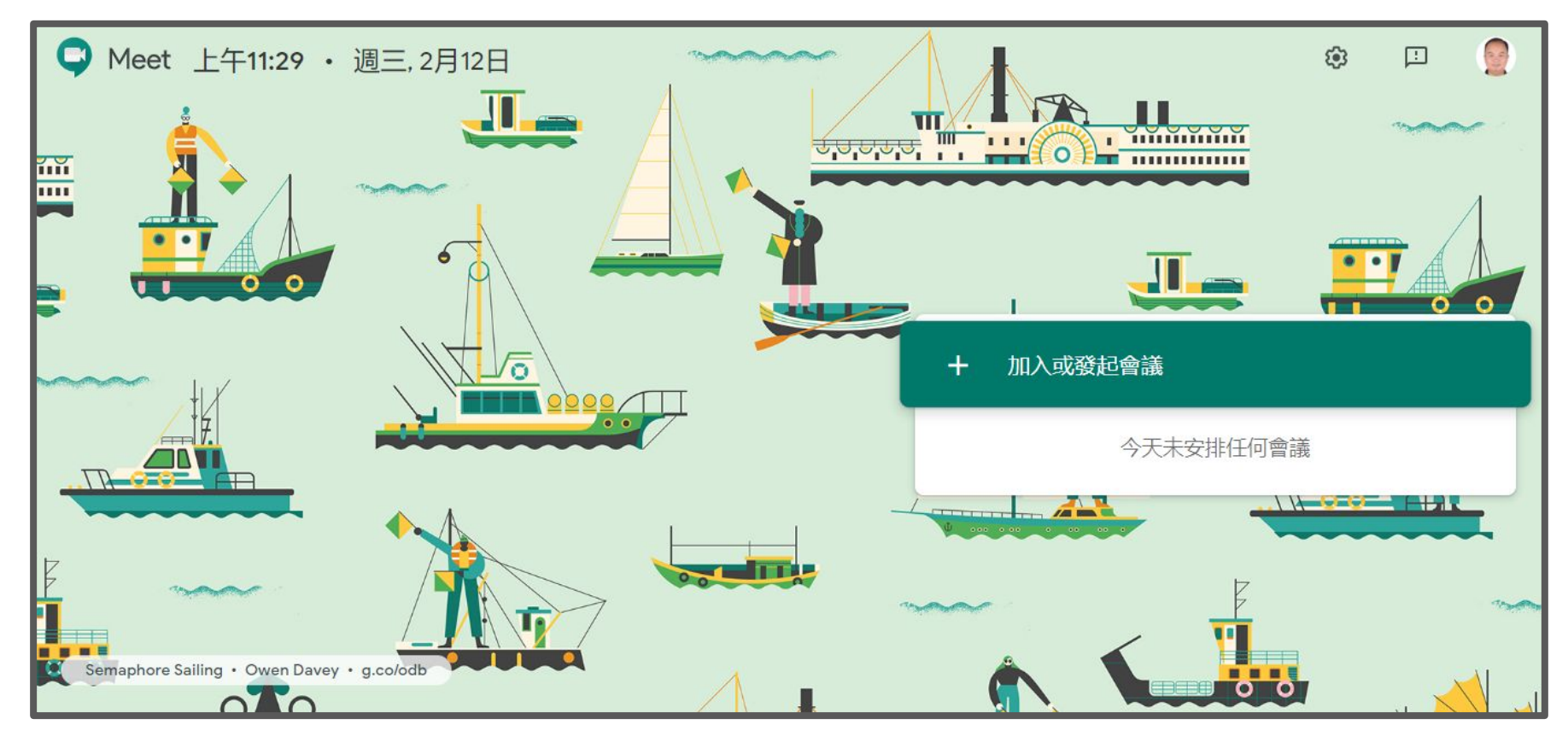

### 第二篇:基本使用方法

如果老師與學生平日都會使用新北市親師生平台進行雲端學習,恭喜 您!您與學生都能透過**Meet**串聯起來。當然,如果是使用其他電子郵 件,也能透過邀請加入喔**!**因此,也可運用在行政、班親會等情境。

#### 步驟**1**:點選畫面右邊的「加入或發起會議」。

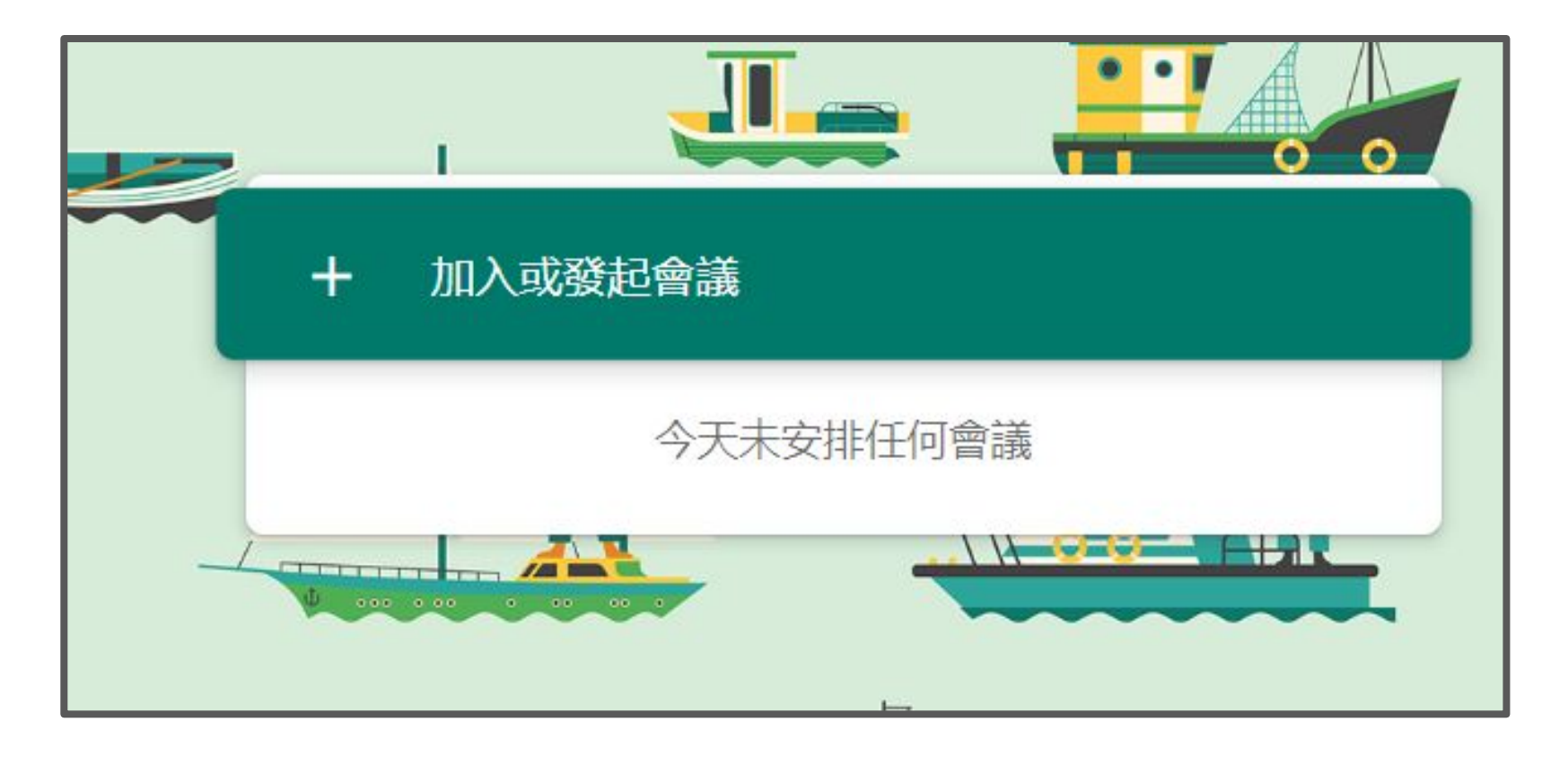

#### 步驟**2**:輸入會議代碼,例如「**602**」,等待一下。

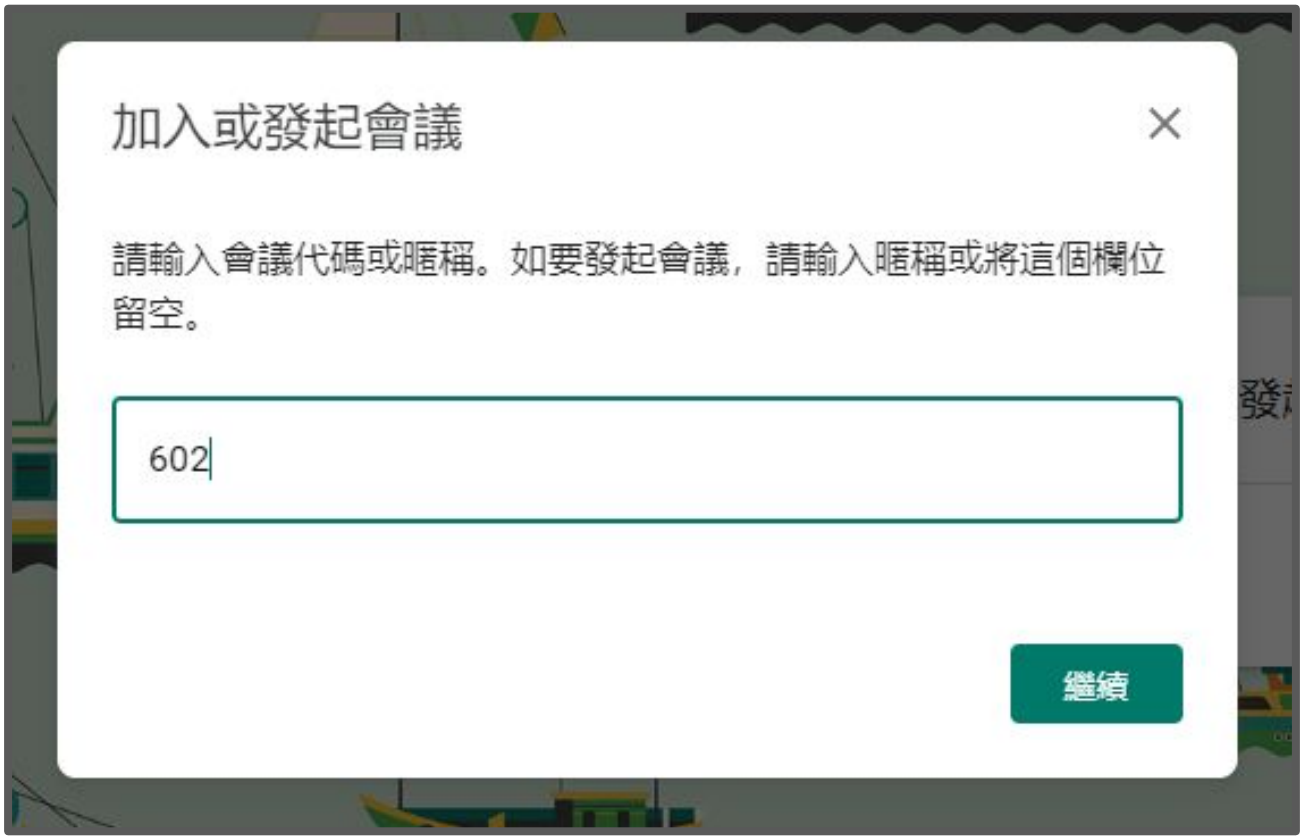

#### 步驟**3**:確認一下「畫面」與「聲音」是否打開。

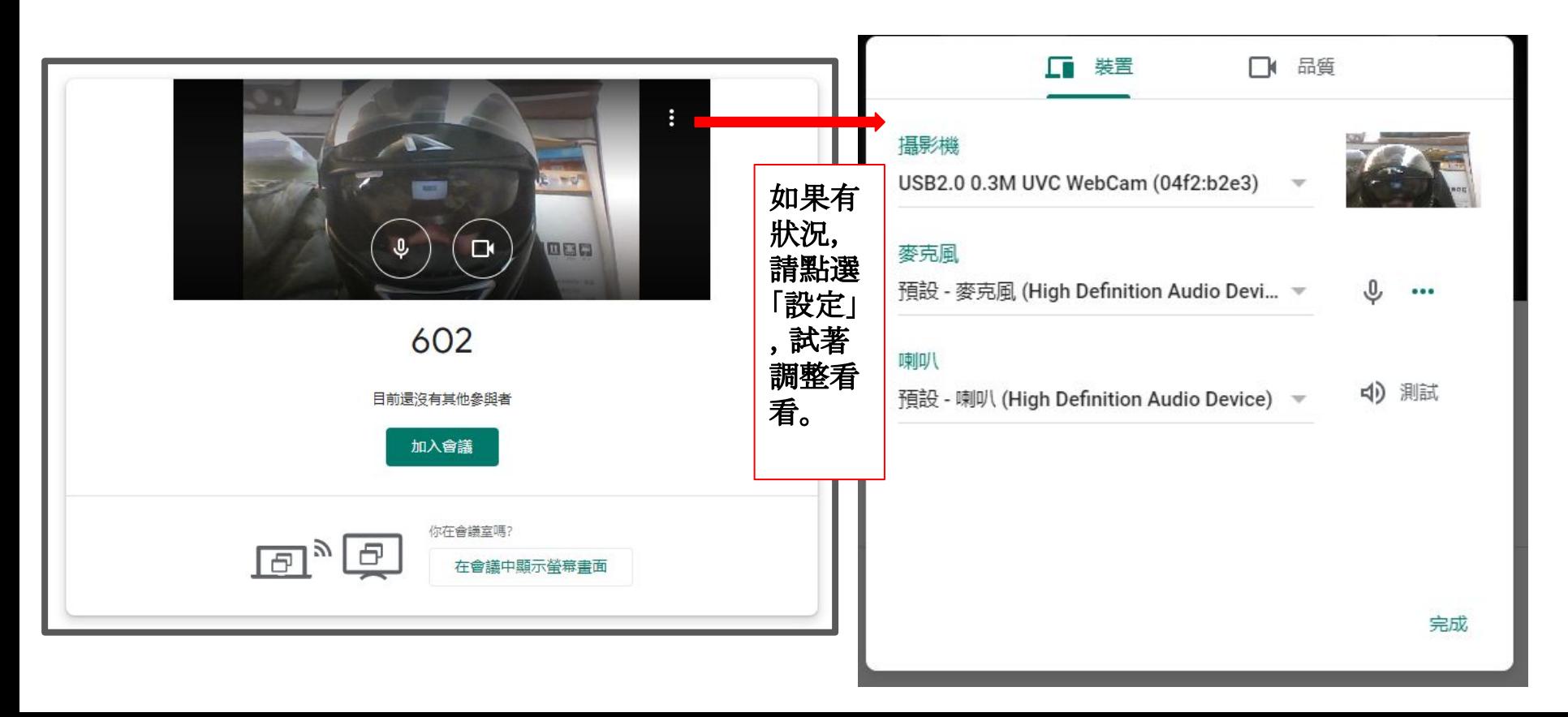

#### 步驟**4**:沒有問題點選「加入會議」。

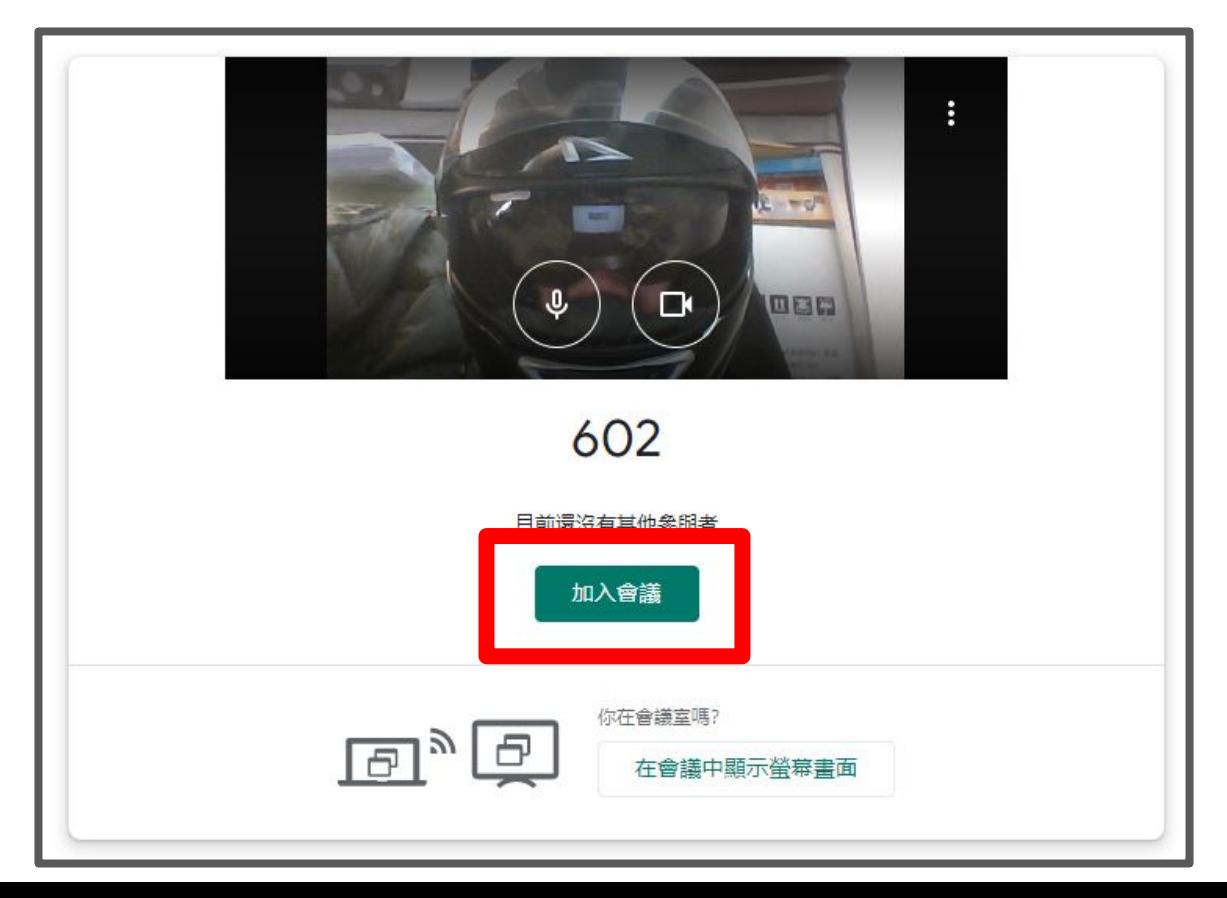

#### 步驟**5**:開啟畫面如下,此刻要想一下如何邀請。

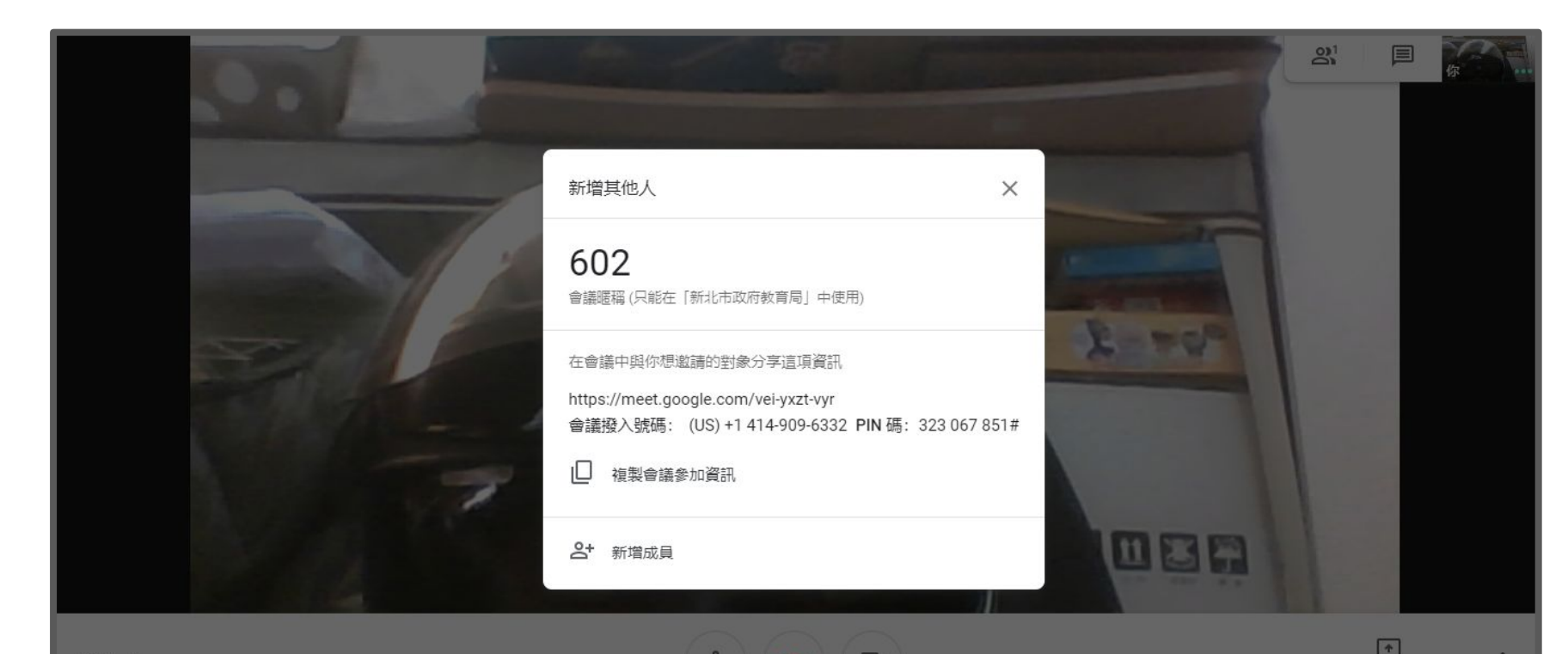

 $\Box$ 

立即進行簡報

.0,

#### 步驟**6**:如果選擇「新增成員」,可以輸入部分「電子郵件」的 名稱,就能選擇成員。或者輸入、貼上電子郵件。

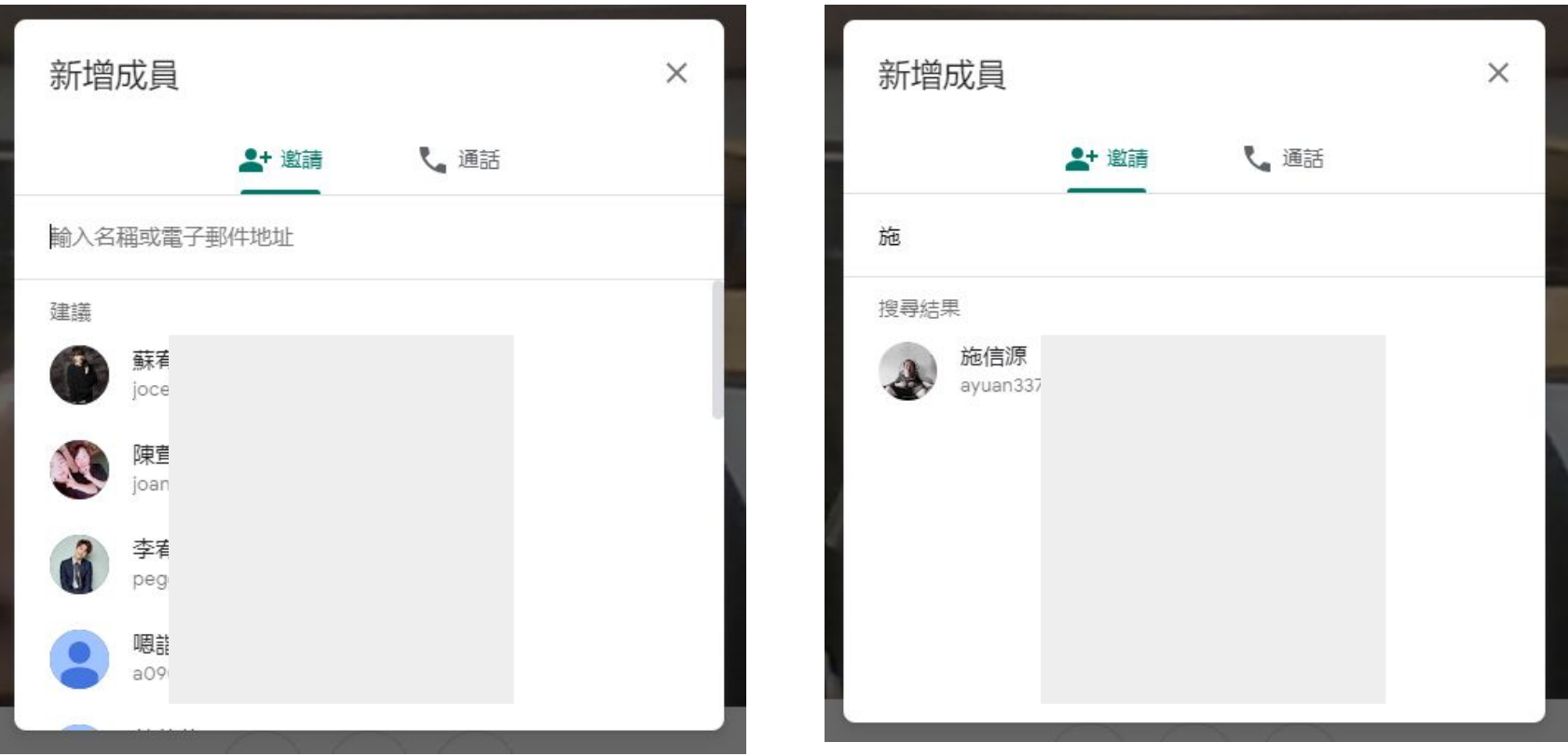

#### 步驟**7**:或者選擇「複製會議參加資訊」,右下角會出現複製 成功訊息,可以轉貼班網、簡訊、**FB**、**Line**等通知。

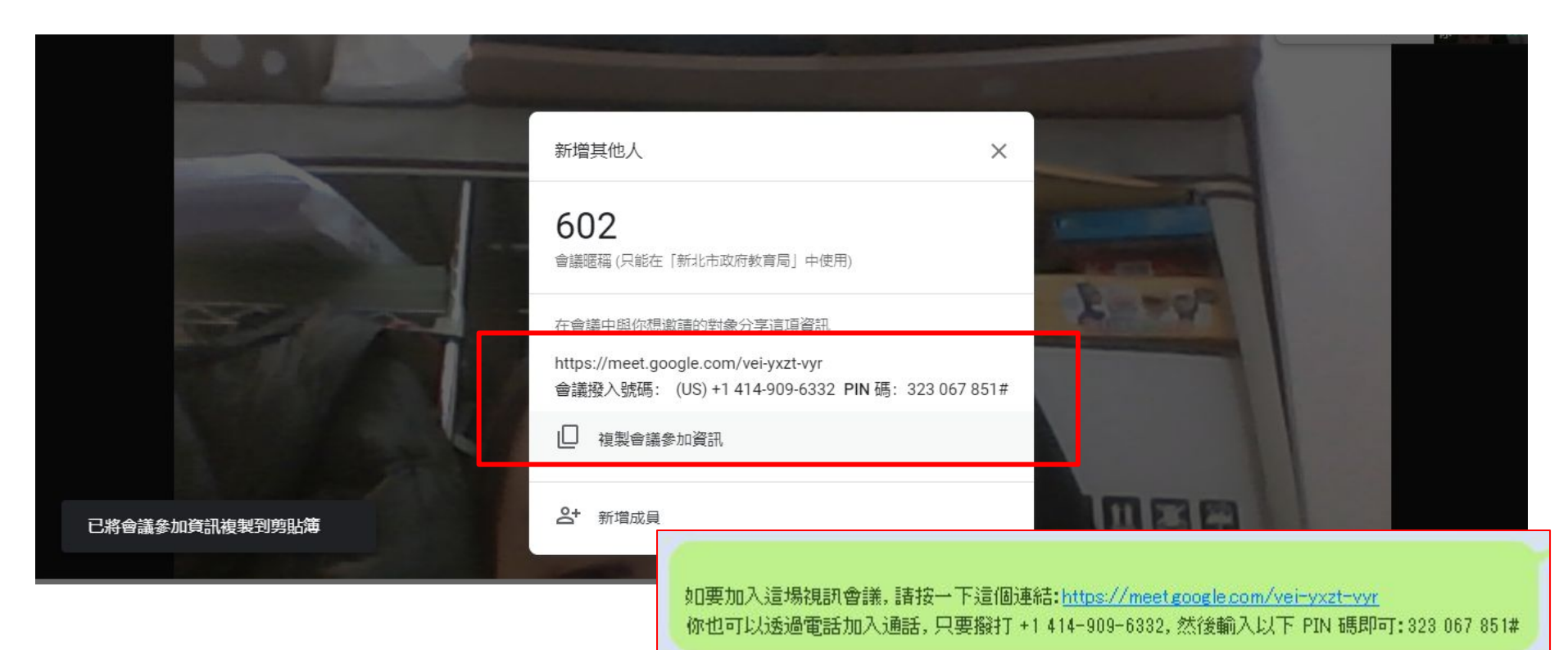

#### 步驟**8**:開始有人登入時,要求「關閉聲音不關畫面」。或者 老師幫忙關閉,避免回音。

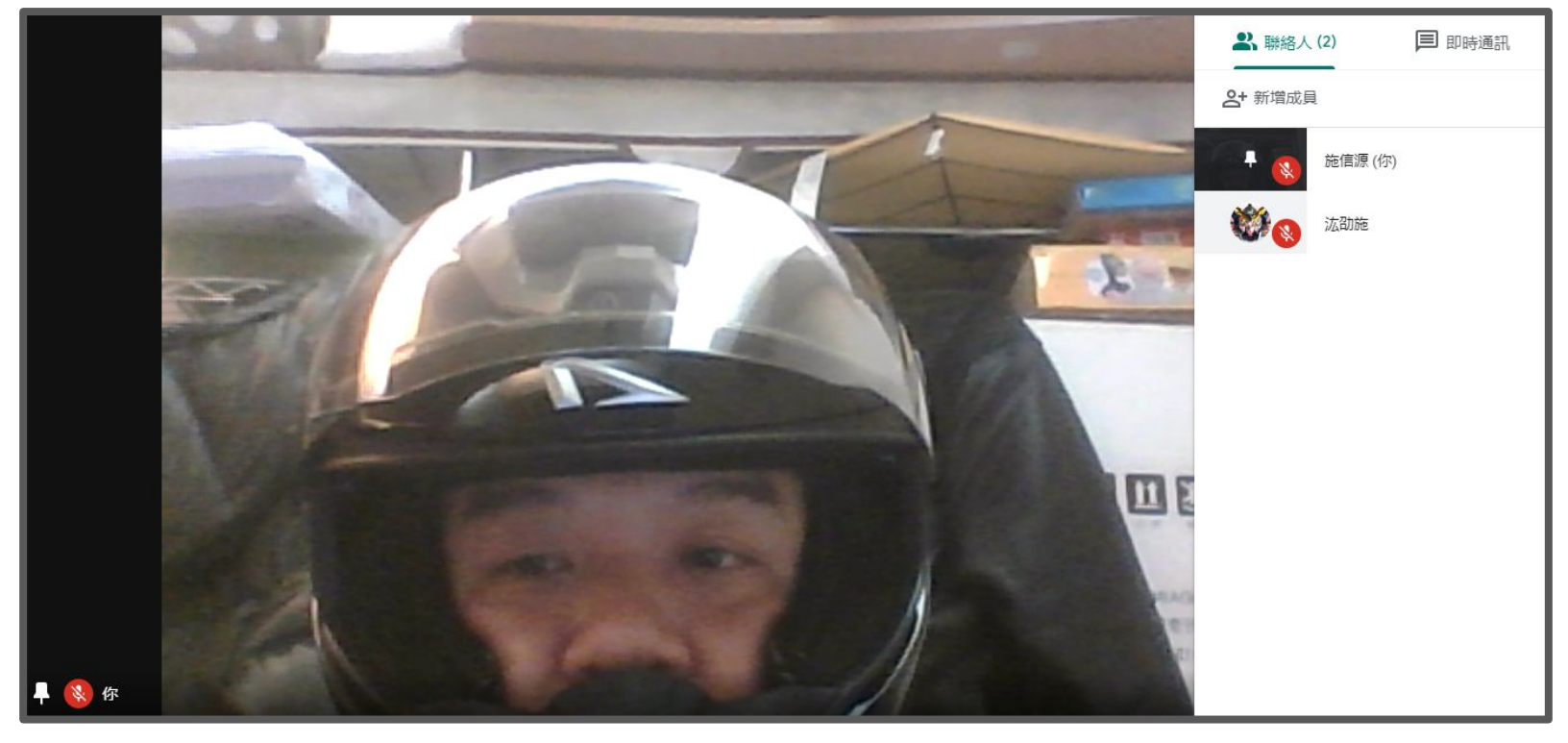

#### 步驟**9**:學生開始登入囉**!**教育版最多可到**100**人喔**!**

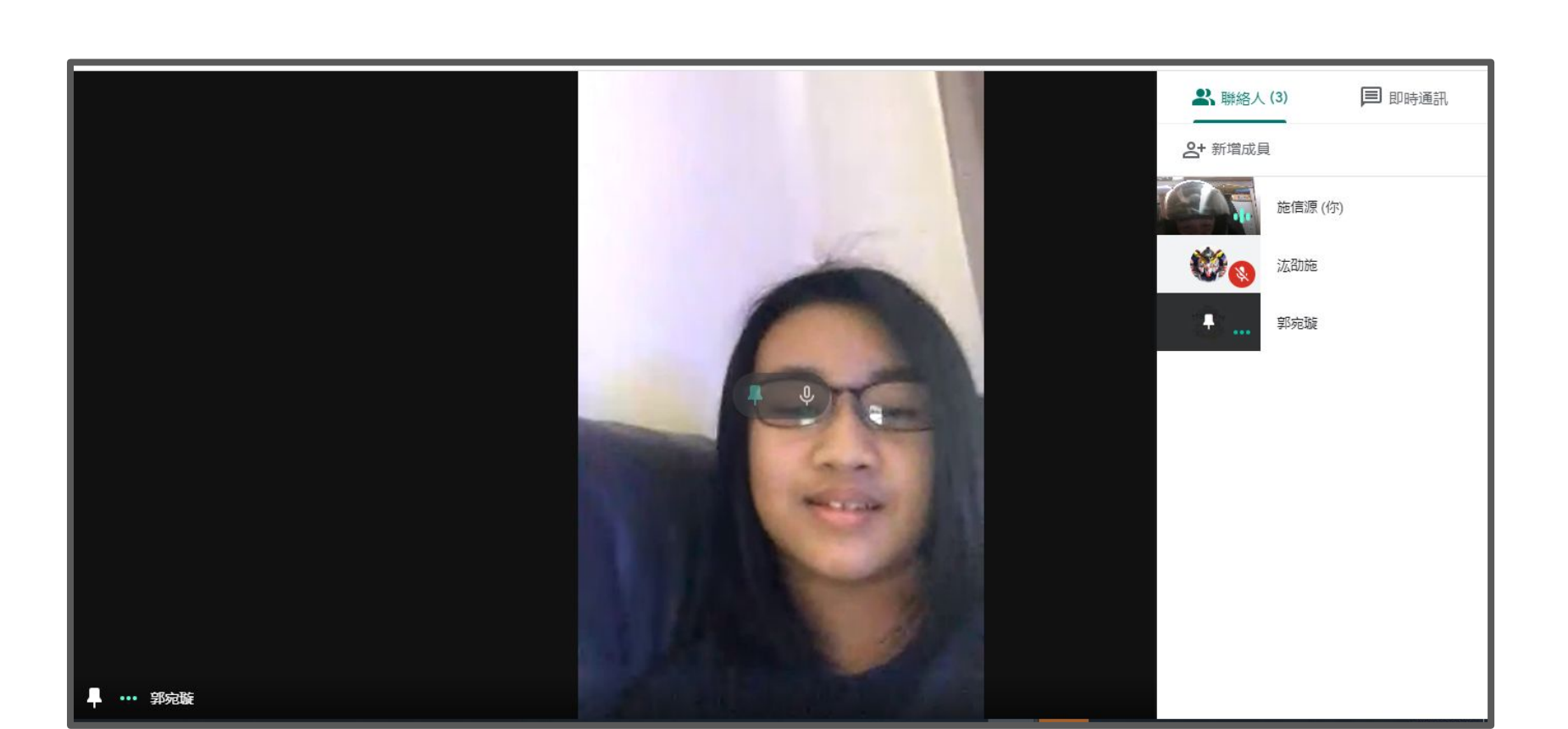

## 第三篇:應用功能

介紹指定畫面**(**讓學生發表**)**、共享畫面**(**老師教材說明**)**、主持人關閉聲 音影像**(**大家安靜囉**!)......**等等,有這些基本功能就可以開始在家上課 囉**!**

#### 這是登入畫面的幾種樣態。

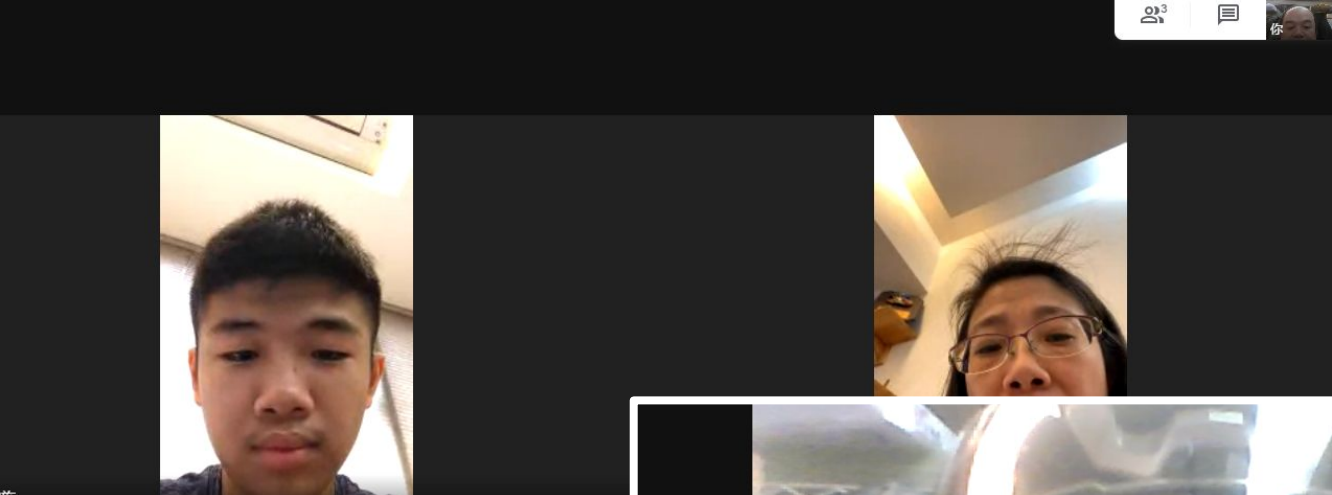

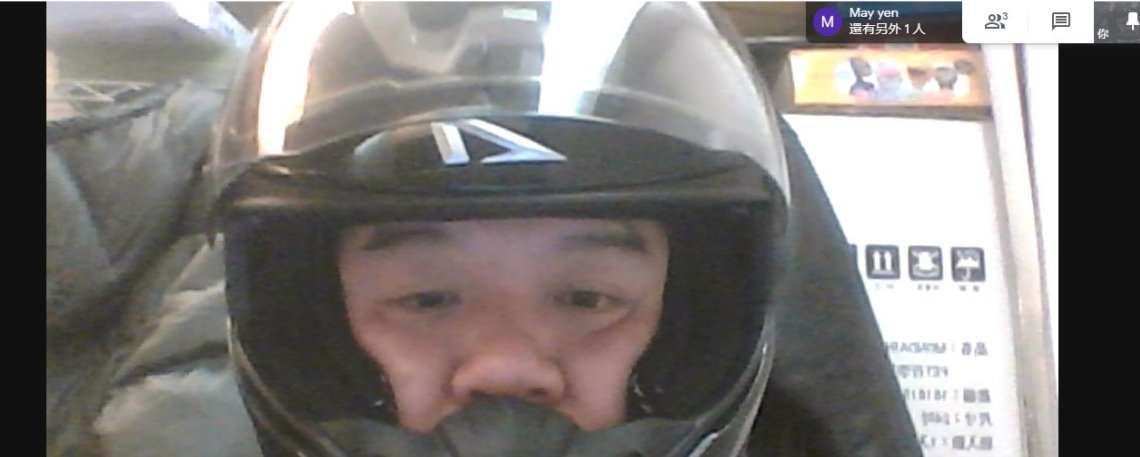

※ 法劭施

#### 切換畫面**1**:點選畫面右上角的「大頭照」可以切換。

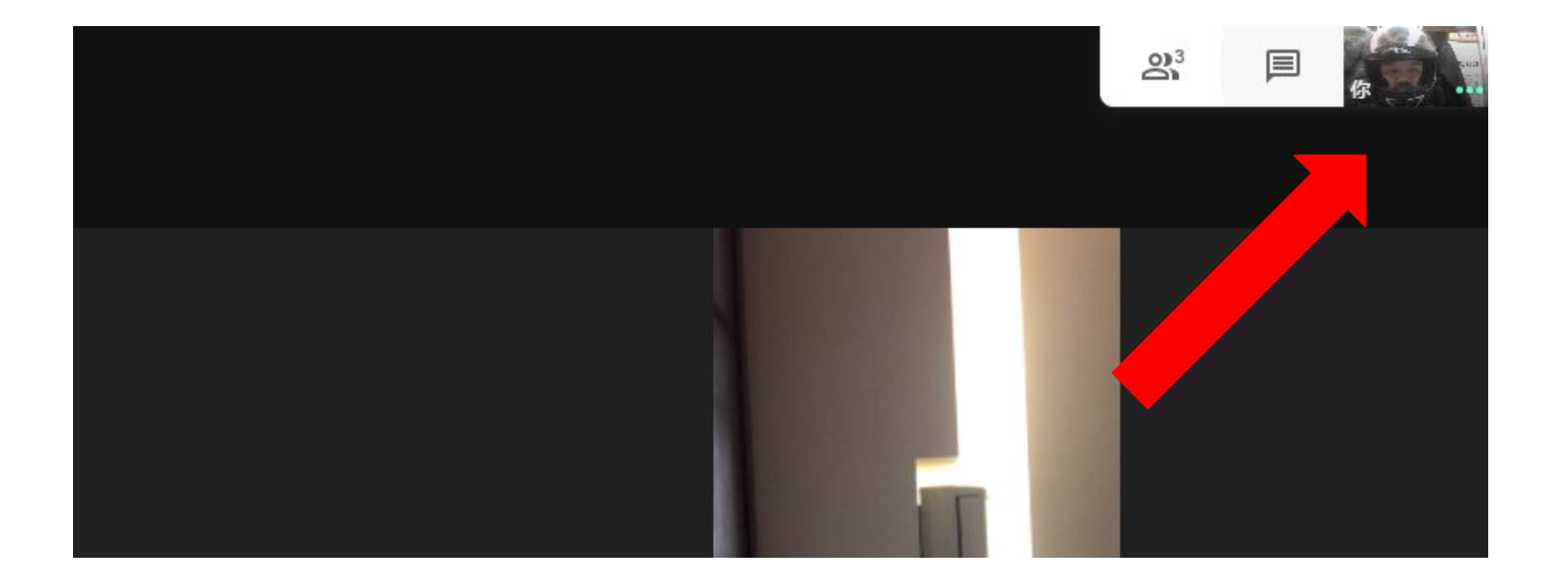

#### 切換畫面**2**:點選畫面右上角的「聽眾人」也可以切換。

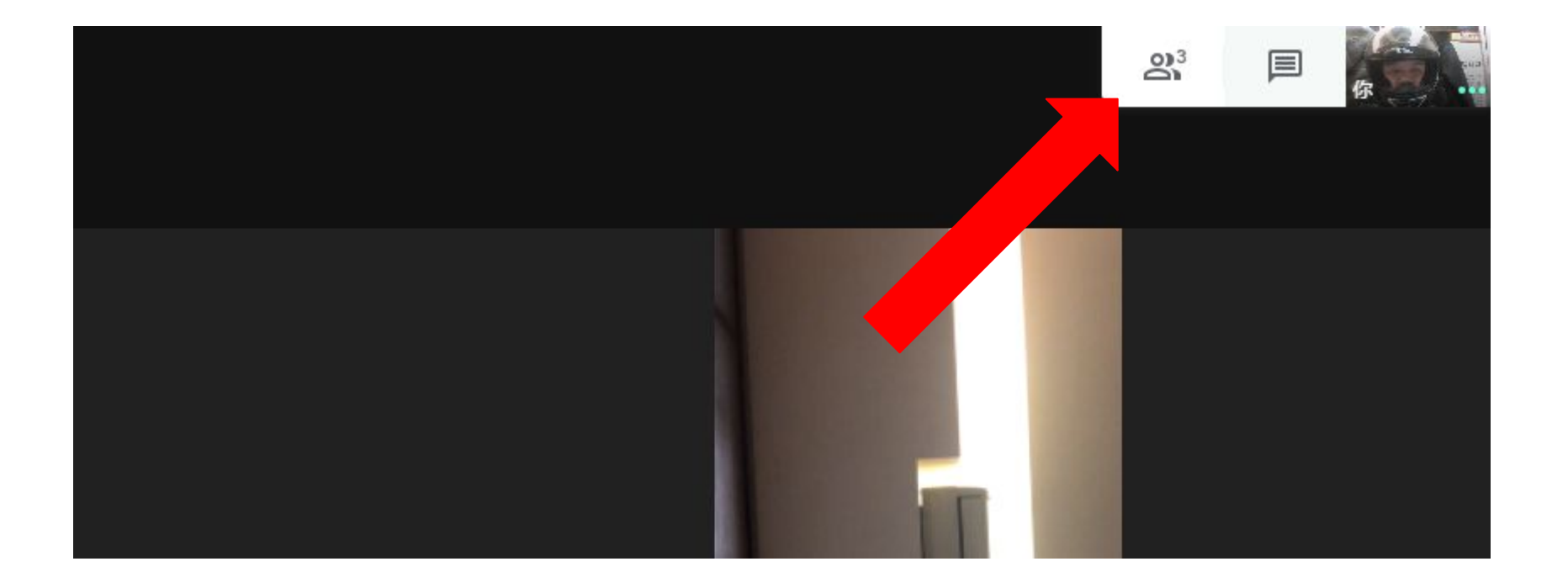

#### 聲音畫面開關:點選聯絡人,點選某人出現選單,就可 以關閉開啟。

目 即時通訊 3 聯絡人(3) 2 聯絡人(3) 目 即時通訊 2+ 新增成員 **2+ 新增成員** 施信源 (你) 汯劭施 施信源 (你) M May yen  $\wedge$ 汯劭施 Д  $\Theta$  $\mathbb{G}$  $M_s$ May yen 4 Θ

#### 指定某人畫面進行分享:點選聯絡人,點選某人出現選 單,看到「圖釘」就可以固定或解除。

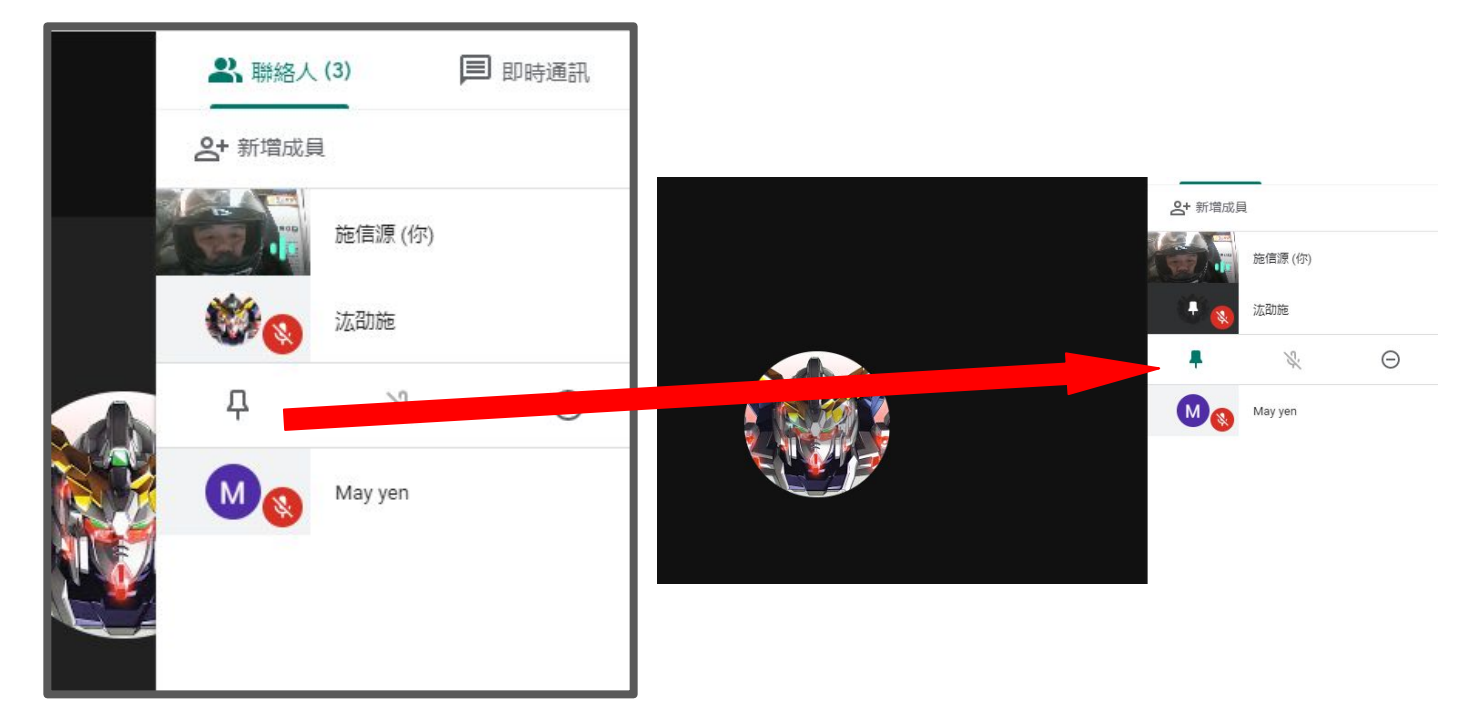

#### 共享畫面步驟**1**:先回到老師主畫面,用滑鼠滑一下,可以看到右 下角出現「立即進行簡報」。

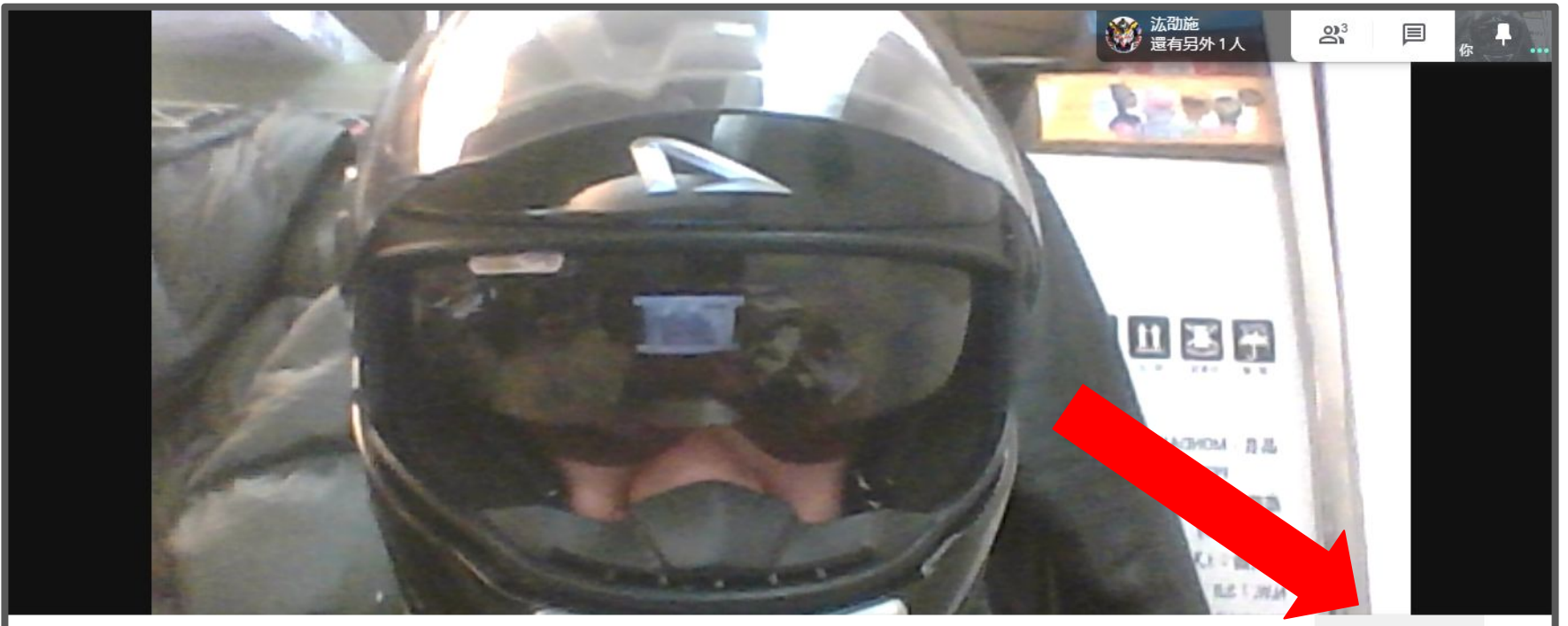

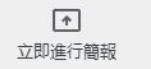

#### 共享畫面步驟**2**:依照需求選擇「整個畫面」或「單個視窗」

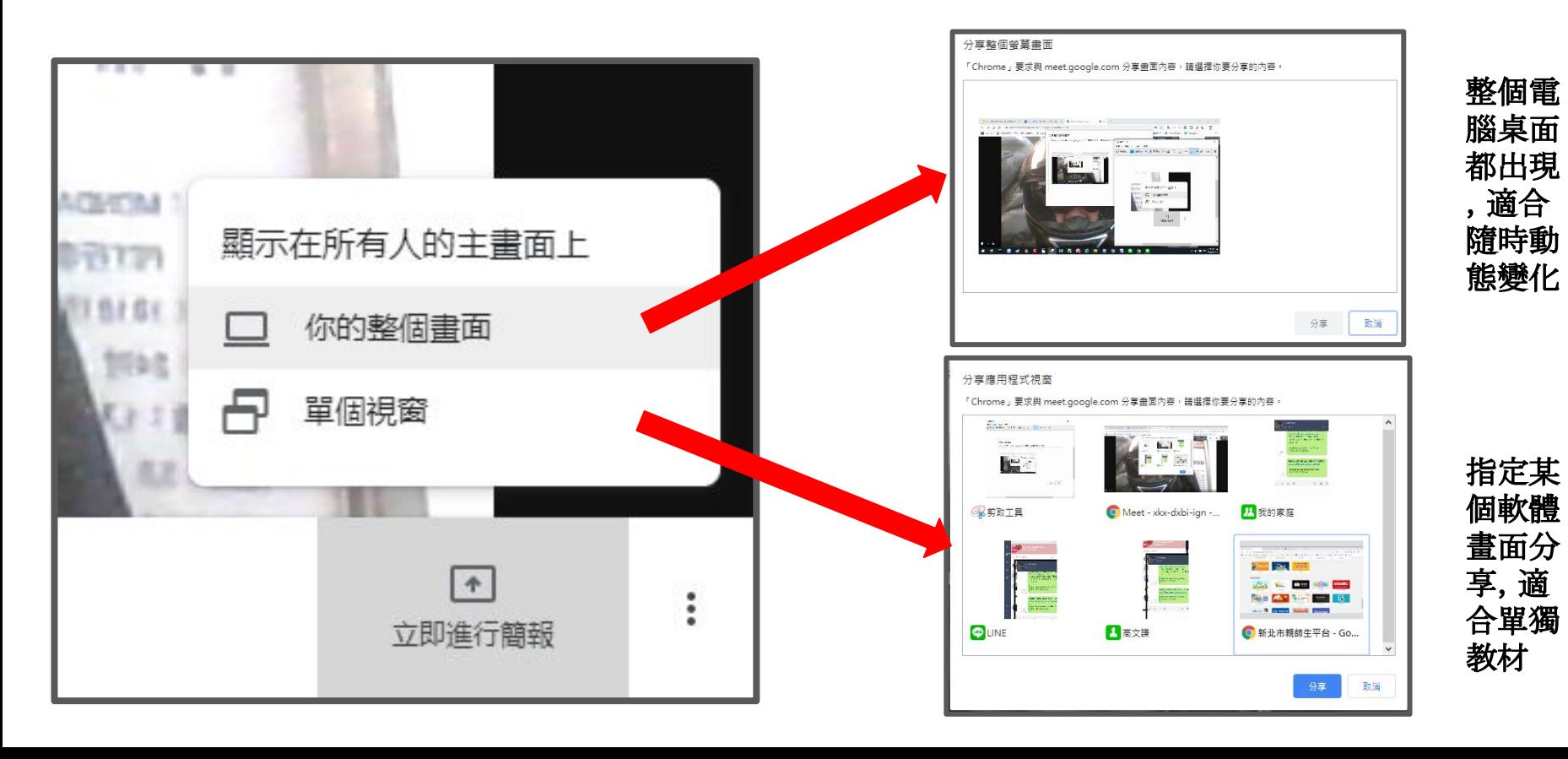

#### 共享文件:點選右上角「即時通訊」,可以用來進行文字討 論、作業共享連結等等

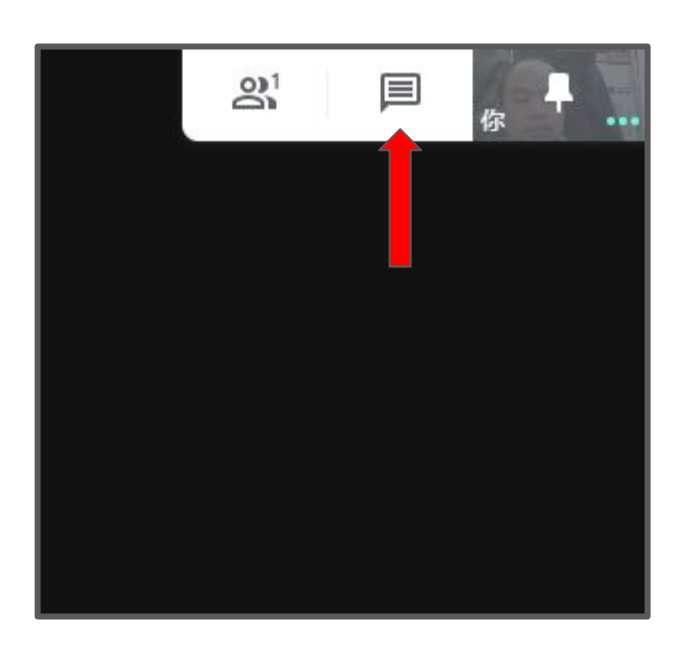

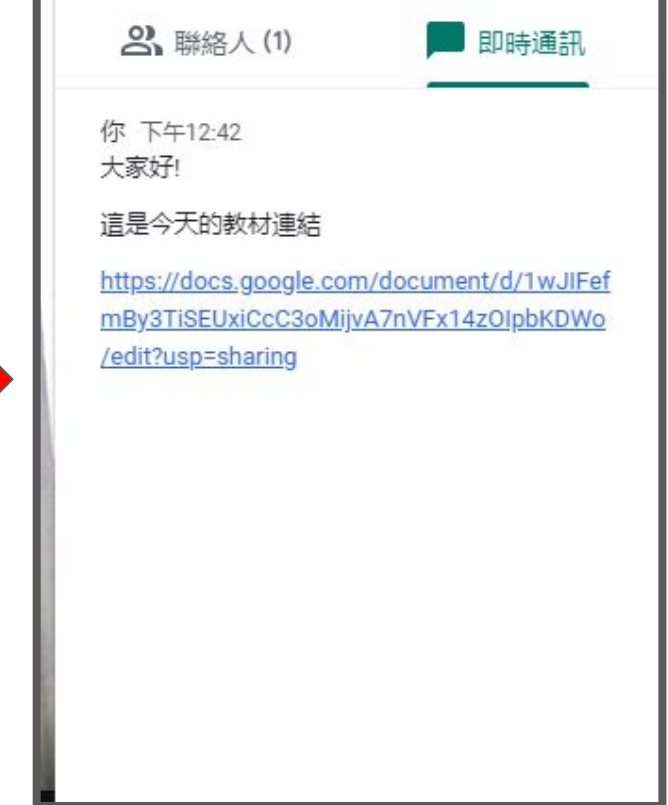

#### 額外設定:點選畫面右下角的「設定」可以進行其他調整, 例如版面、畫質、聲音等等。

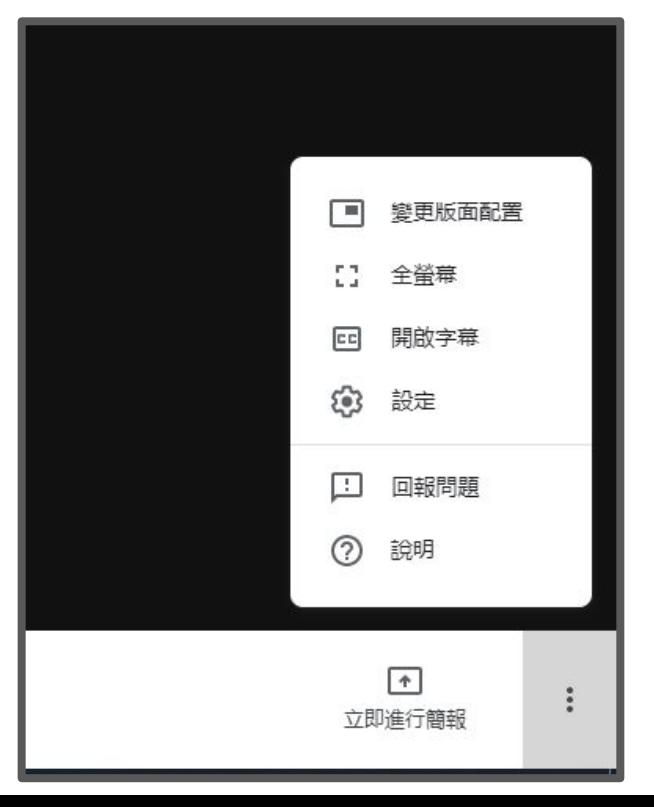

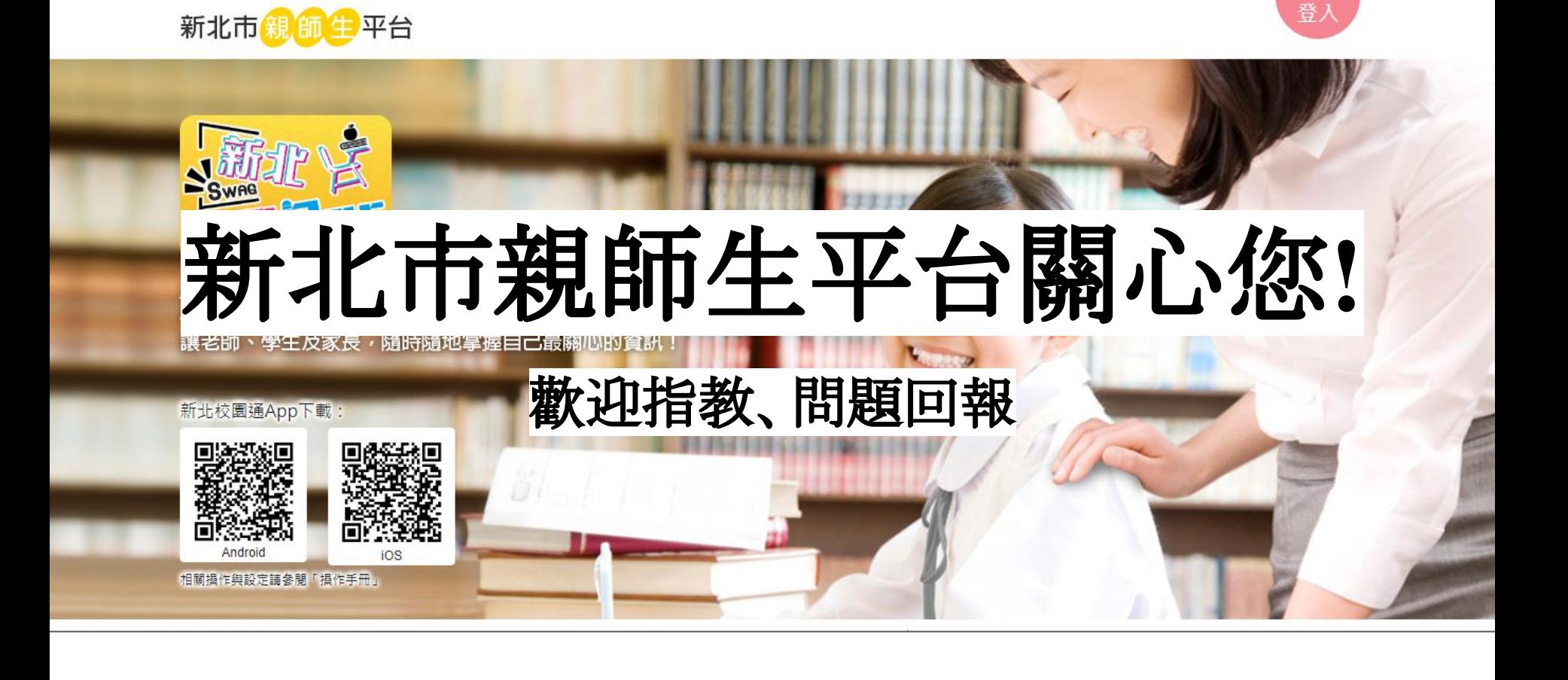